# Gestão de Projetos e Membros

 $\bullet$  (Q) Alejandra Caggiano

 $\boxed{GX}$ 

#### Projeto

- ▶ Definição de Assistentes
- $\triangleright$  Gerar API Tokens
- ▶ Gerenciamento de documento

Como mencionamos anteriormente, os projetos são as entidades centrais onde são definidas diferentes configurações e ajustes, dentro dos quais é possível definir assistentes, gerar API tokens e realizar funcionalidades de gestão de documentos dentro da organização.

A seguir veremos como realizar operações relacionadas a projetos dentro do backoffice de GeneXus Enterprise AI e, desta forma, gerenciá-los de forma eficiente.

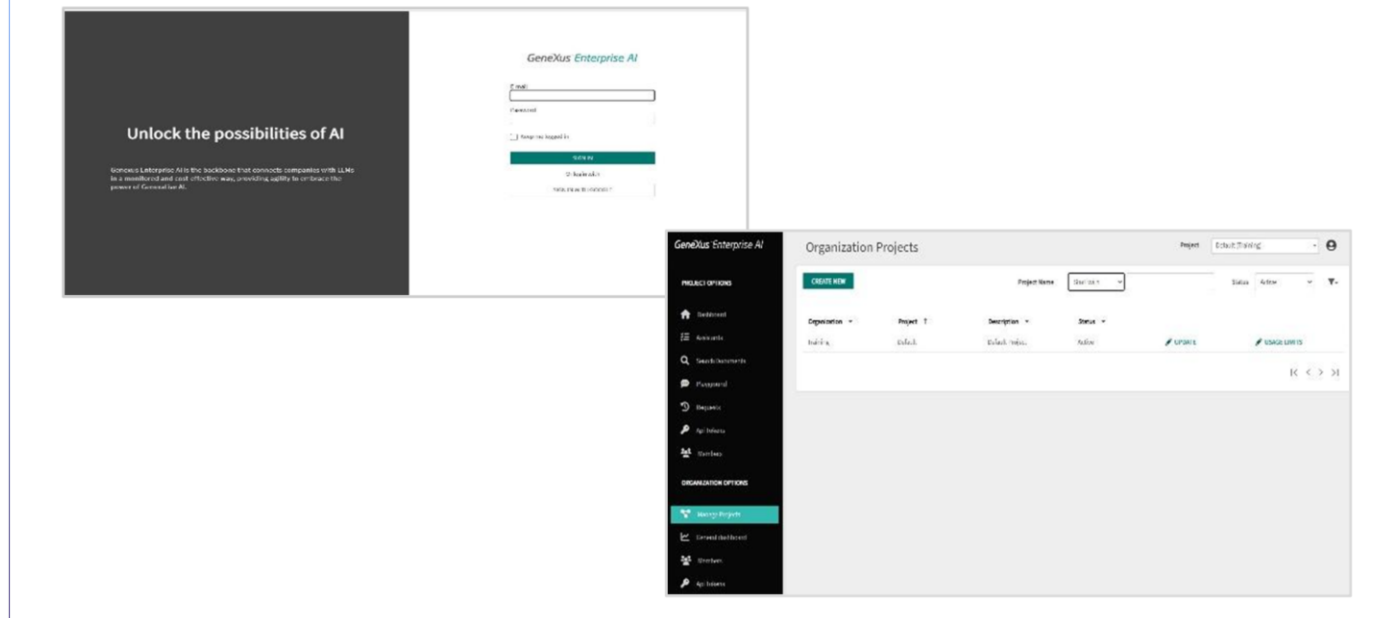

Bem. Vamos criar um novo projeto, então entramos na interface do backoffice de GeneXus Enterprise AI. É importante considerar que quem pode criar projetos é o administrador da organização.

GeneXus by Globant

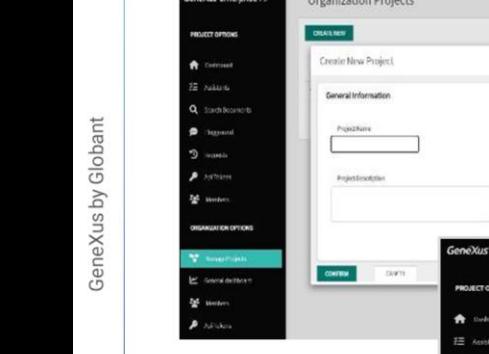

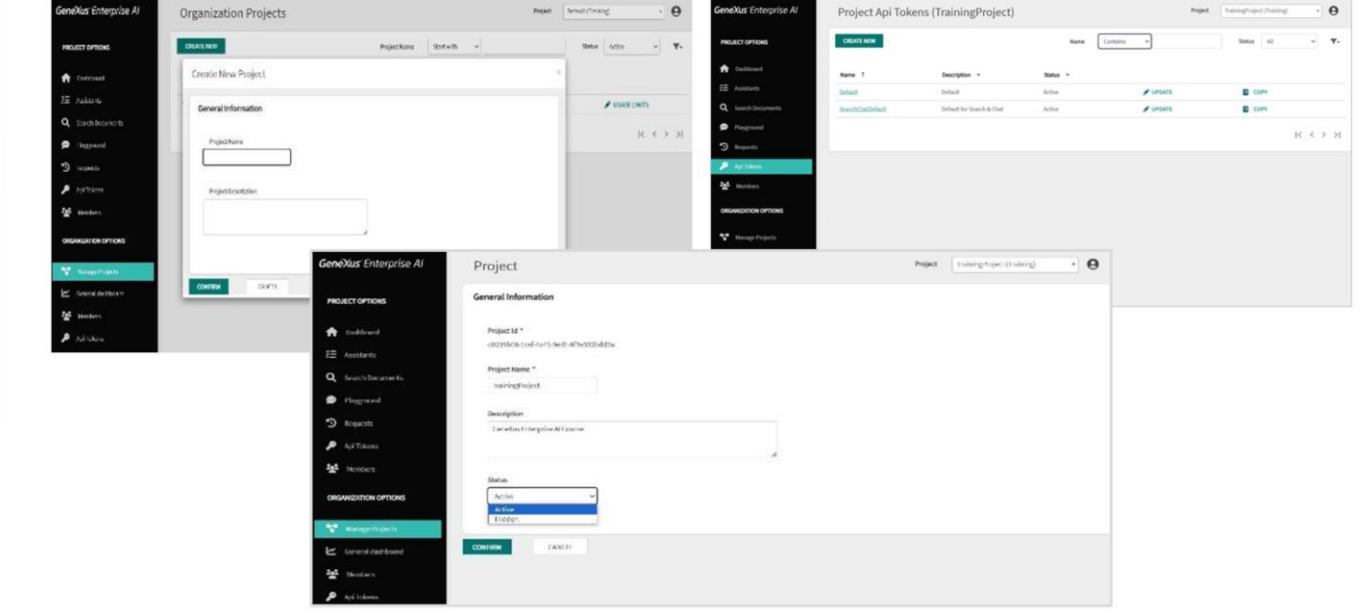

Observemos este menu… Na opção "Manage Project", selecionamos "Create new"

Neste formulário inserimos o nome e a descrição do projeto, levando em consideração que ambos os dados sejam significativos e resumam o objetivo do projeto. Isso facilita uma melhor organização e melhora a clareza para todos os usuários envolvidos na gestão de projetos.

Colocamos TrainingProject como nome e inserimos uma breve descrição.

Pressionamos Confirm e o projeto é criado, e é inicializado com API tokens defaults, além de um RAG Assistant (Retrieval Augmented Generation Assistant) configurado que está pronto para que sejam carregados conteúdos e, portanto, seja possível começar a conversar com esses documentos a partir do Playground. Veremos isso mais adiante.

De modo conceitual, um RAG Assistant é um assistente de recuperação de geração aumentada. É uma arquitetura que pode melhorar a eficácia das aplicações de modelos de linguagem grandes, aproveitando dados personalizados. Isto é feito recuperando dados e documentos relevantes para uma pergunta ou tarefa e fornecendo-os como contexto para o LLM.

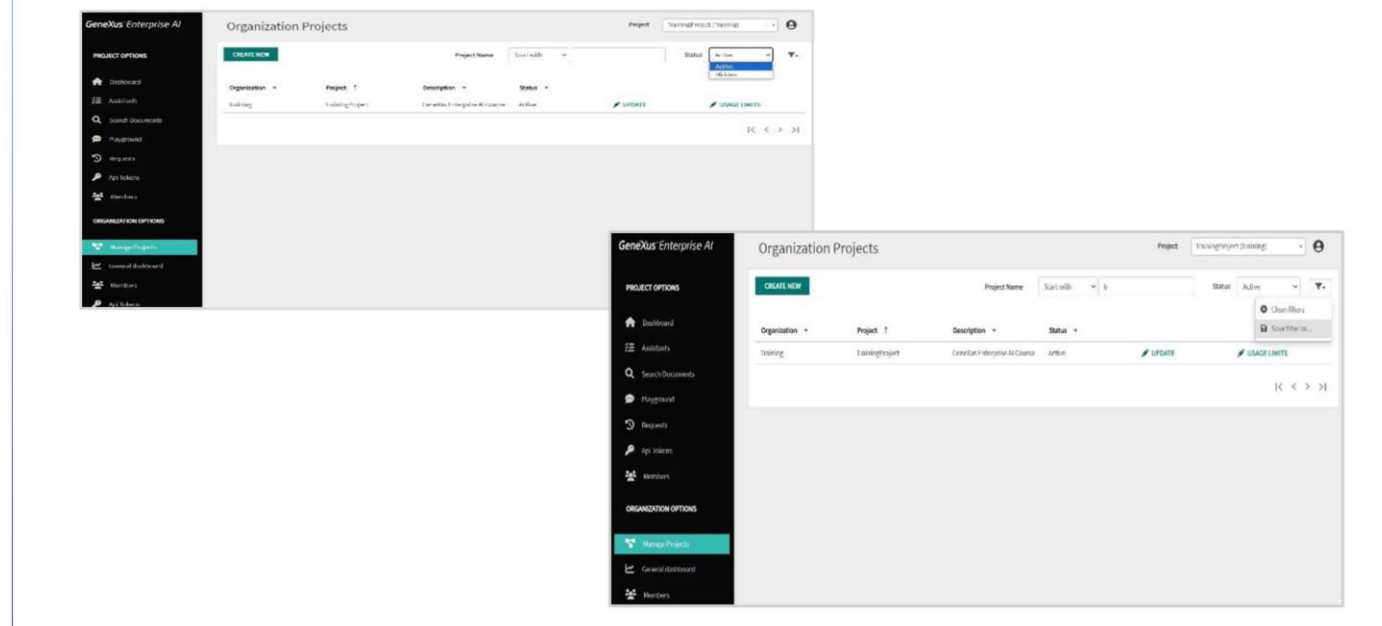

Agora, então, podemos começar a configurar assistentes, definir API tokens e gerir a configuração de administração de documentos para este projeto.

Bem. Um projeto pode ter dois status possíveis: Ativo ou Oculto.

Para estabelecer o status correspondente, selecionamos Update e indicamos o status:

Por ter projetos com diferentes status, podemos filtrá-los a partir daqui:

Ao configurar um projeto como ativo, todas as ações e filtros posteriores dentro do backoffice de GeneXus Enterprise AI serão aplicados especificamente a esse projeto.

É possível filtrar por seu status, por nome, indicando caracteres iniciais, ou que estejam contidos no nome.

Também é possível criar e salvar filtros aplicados .

GeneXus by Globant

#### **Gestão de Projeto - Membros**

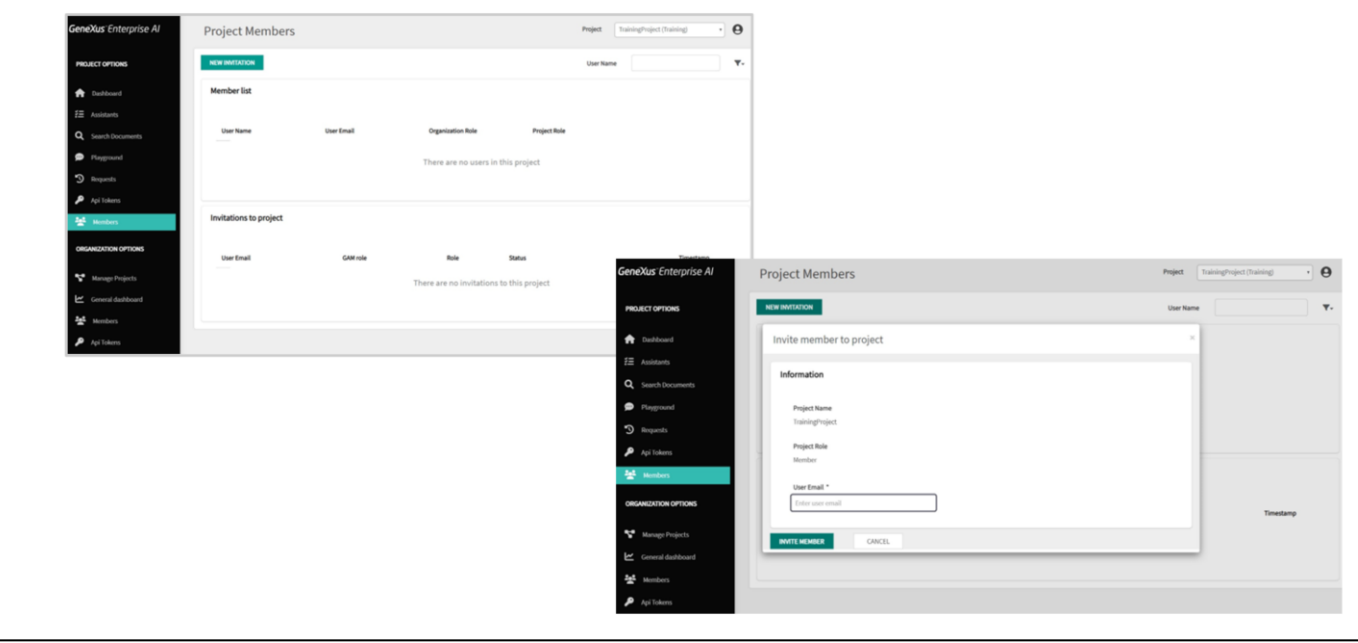

Bem, uma vez criado um projeto, podemos adicionar membros a ele. Desta forma é permitido dar acesso e envolver um novo usuário nas atividades do projeto selecionado.

Sob a opção Project options do menu, escolhemos Members

E pressionamos New invitation…. E completamos o quadro indicando o email do usuário que se deseja integrar como membro.

Ao pressionar este botão será enviado um e-mail com o convite.

Uma vez que o usuário convidado entrar no back office, ele terá acesso ao projeto. Deve-se considerar que o convite é válido por 24 horas, após as quais expira e deverá ser gerado um novo.

GeneXus by Globant

## Membros da Organização

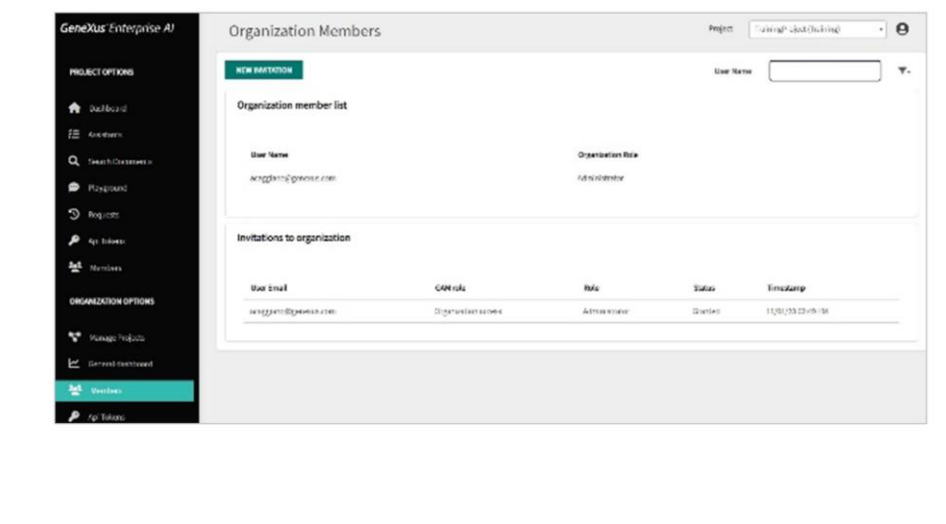

Da mesma forma, a partir desta opção é possível registrar um membro para a organização e enviar-lhe o convite correspondente.

A seguir, veremos como trabalhar com API tokens.

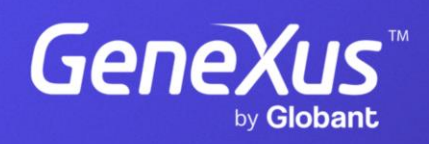

training.genexus.com